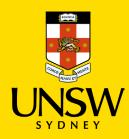

## Working From Home (WFH) Checklist How to Guide.

To complete your checklist, visit the <u>Salus</u> website, here you will be automatically logged in via Single Sign On (SSO). *If not logged in, log in using your zID and password e.g.,* <u>zxxxxxxx@ad.unsw.edu.au</u>.

On the left side of the screen select **Workspaces**, then **Inspection Management**, then **Inspections**.

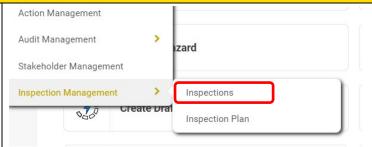

In the Inspections module, select the + New icon. This will take you to a new record.

The **New Record** the record number is greyed out and will auto generate on save. The **Entered By** should auto populate with your name.

- In the Inspection Type box use the dropdown arrow to select Working from Home.
- 2. In Inspection Name add "Working from Home" (do not add your Name, Job Title or Other Information.)

The **Faculty/Division** should auto populate with details relevant to your reporting line.

- Add your primary Home Address details of where you will be WFH.
- 4. Amend the **Inspection Date** and **Inspection Time** according to when the inspection was conducted.

The **Inspector Field** should be auto populated with your details.

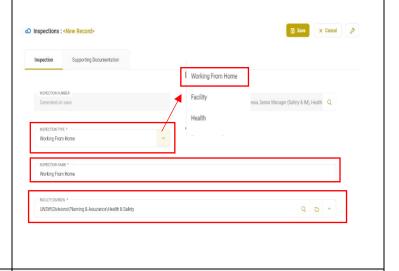

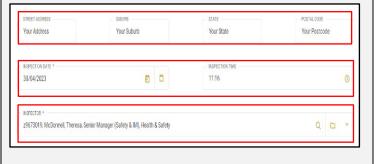

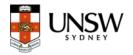

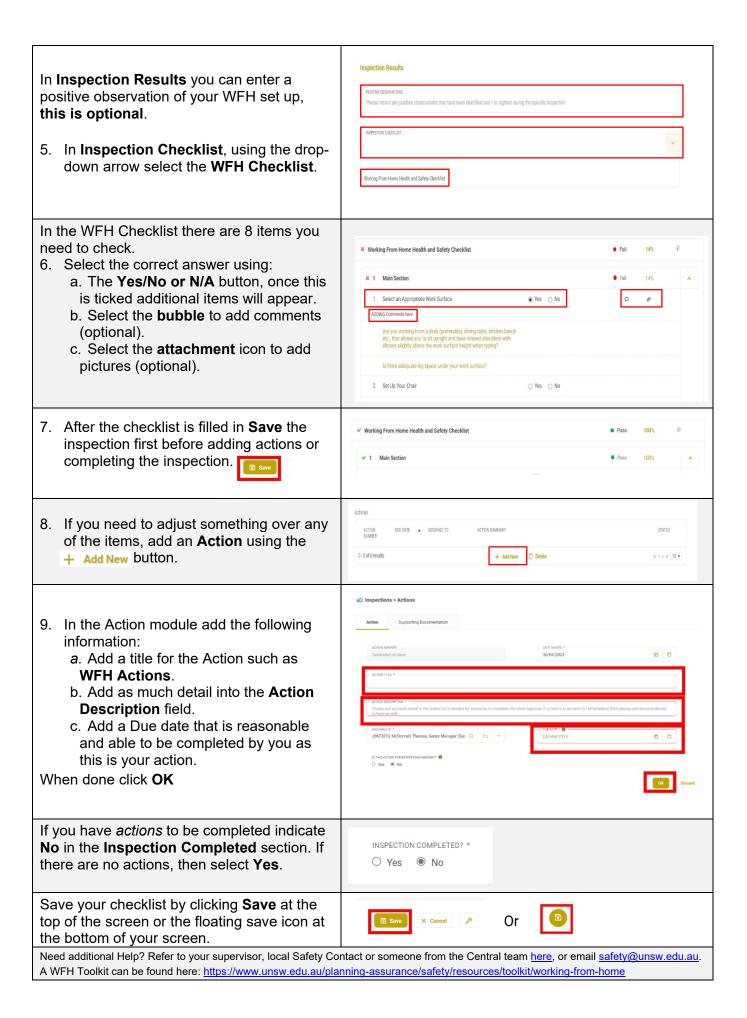

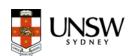